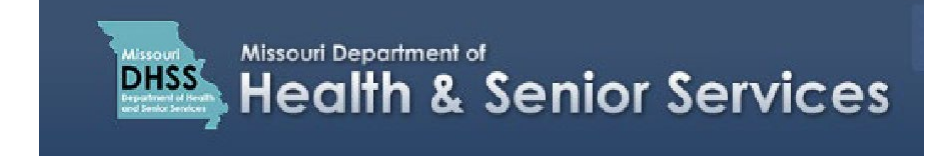

## Accessing the Patient Identification Card

**Note**: It is recommended that you use Google Chrome as your internet browser because other browsers may not work properly with the Patient Registry website.

- 1. Log in to your **Patient Registry** account at: [mo-public.mycomplia.com.](https://mo-public.mycomplia.com/)
- 2. Click **'License Dashboard'** on the left side of the screen.
- 3. Under the **'Actions'** column, click the button with the three horizontal green bars.
- 4. Select **'Download License'**.

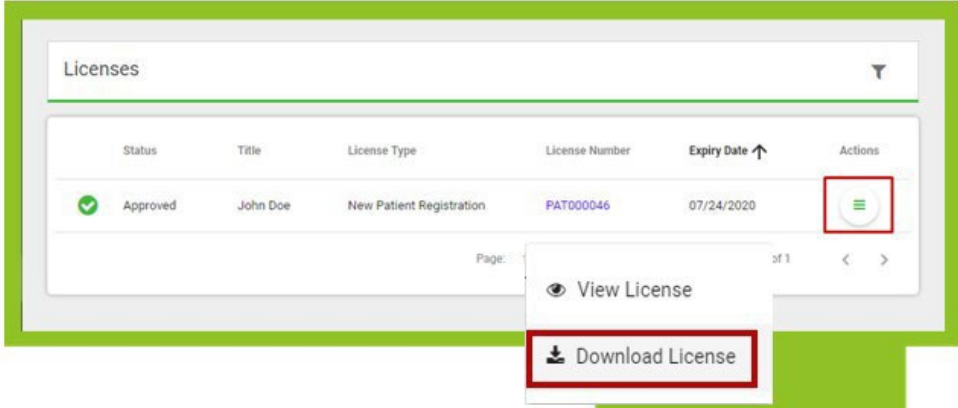

5. A PDF copy of your Patient Identification Card will download. You can save a copy to your computer or print a copy.

Here is another way to access the Patient Identification Card on the License Dashboard: 6. Click **'Print Digital Card'**.

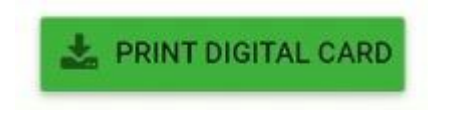

## 7. Click **'Select License'**.

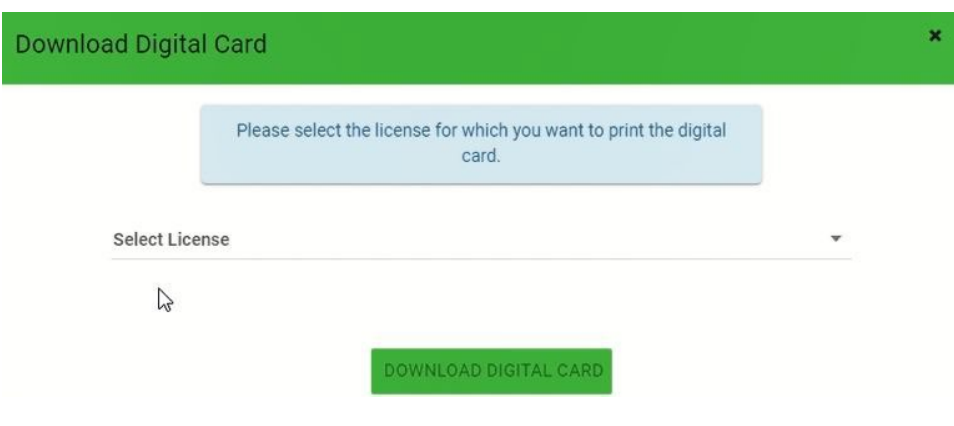

8. Select the **Patient ID License number**.

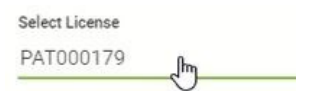

9. A PDF copy of your Patient Identification Card will download. You can save a copy to your computer or print a copy.

**Note:** The Department of Health and Senior Services will not be providing physical cards, but we recommend printing your card so you can carry it with you.